# Government eProcurement System of **National Informatics Centre**

eProcurement

**(GePNIC Version 1.09.06)**

# Bidders Manual Kit for Online Bid Submission for Single (1) Cover System

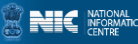

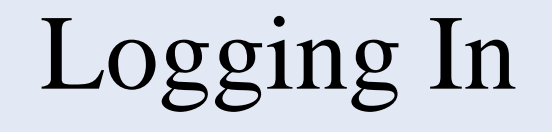

- Enter the following address in the address bar of a browser <https://eprocure.gov.in/cppp/>
- Click onto eProcure to go to the home page of the portal where you did the registration process.
- On the right top of the page, Enter the login ID and password under User login section to login into your profile.

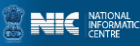

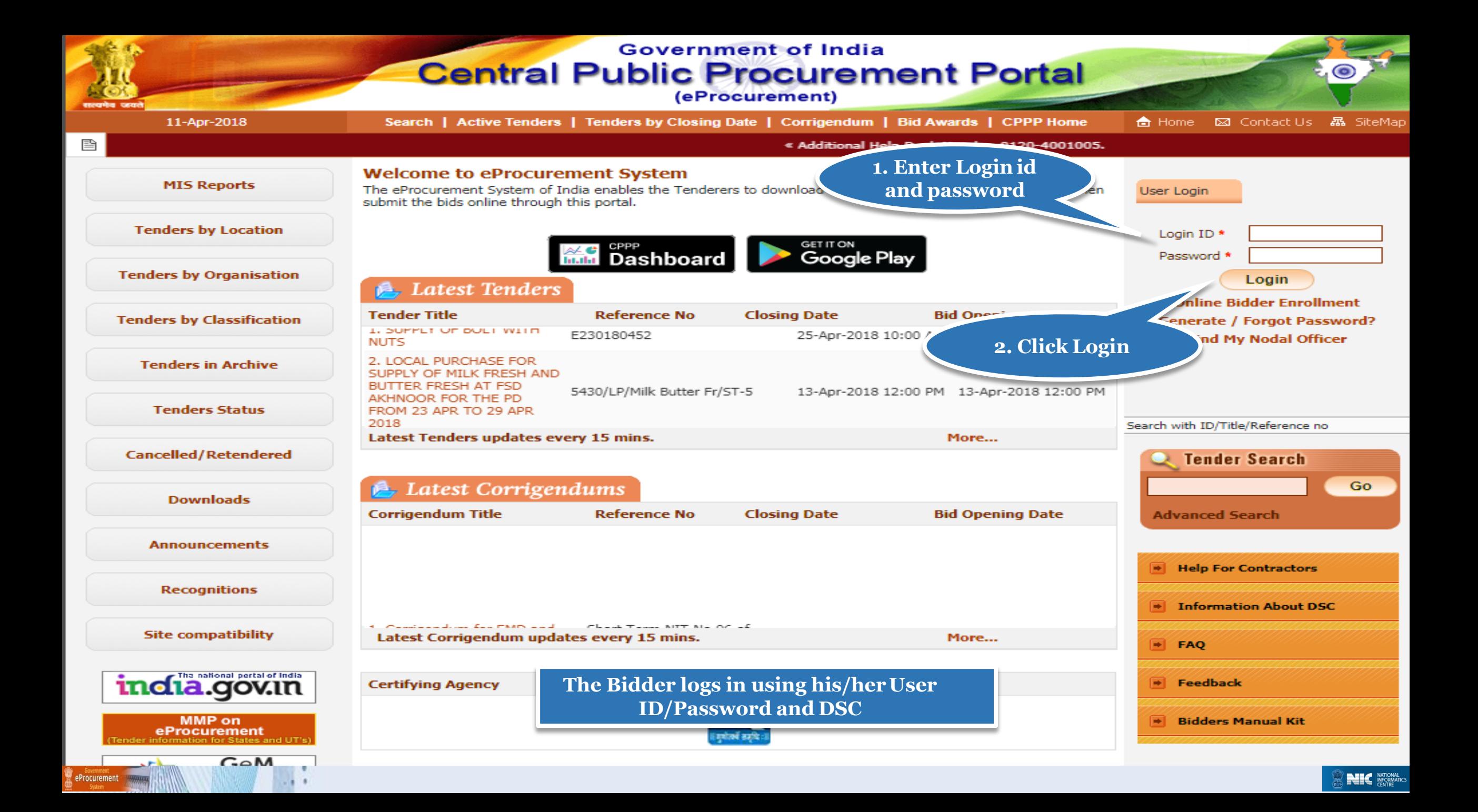

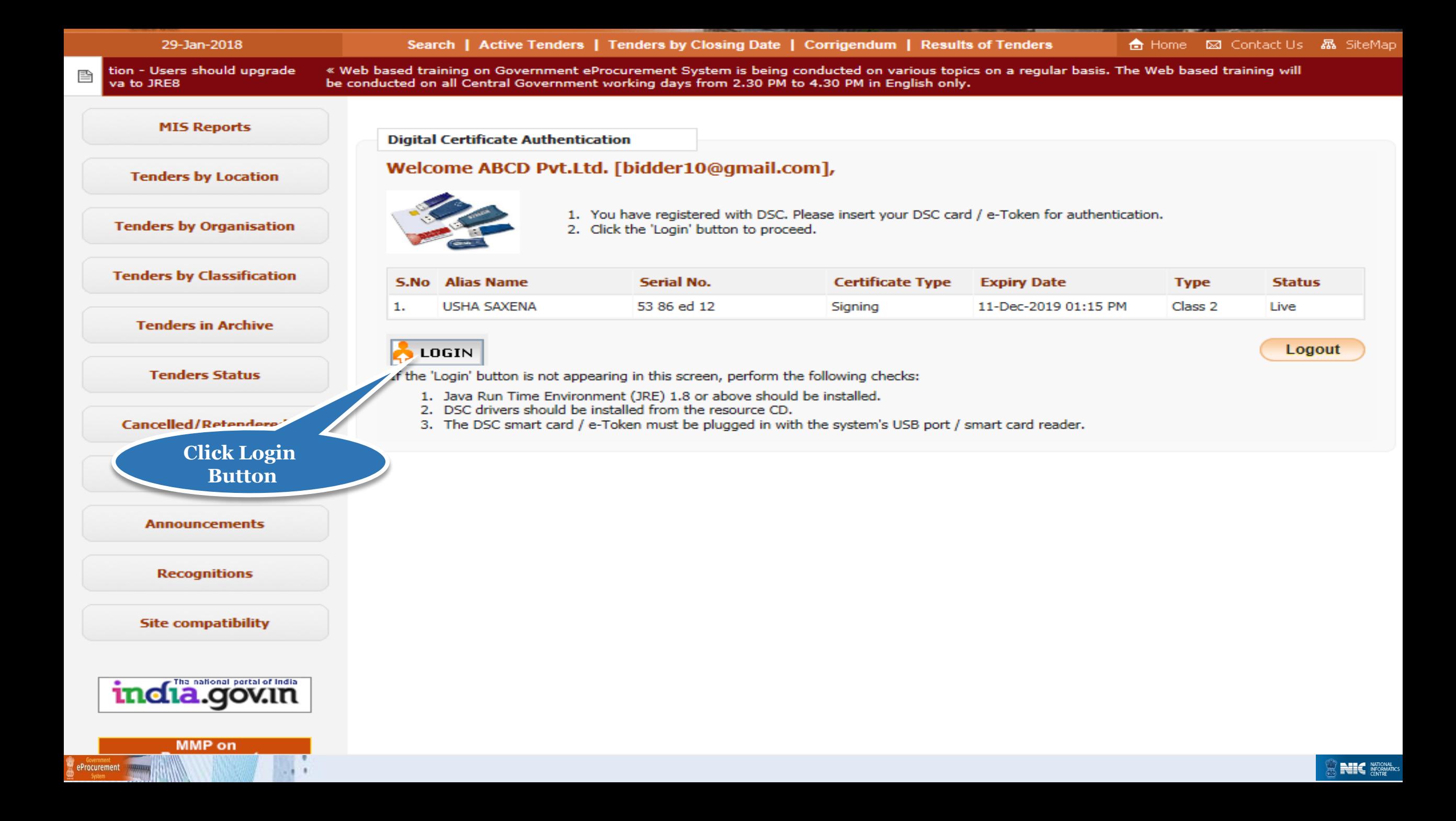

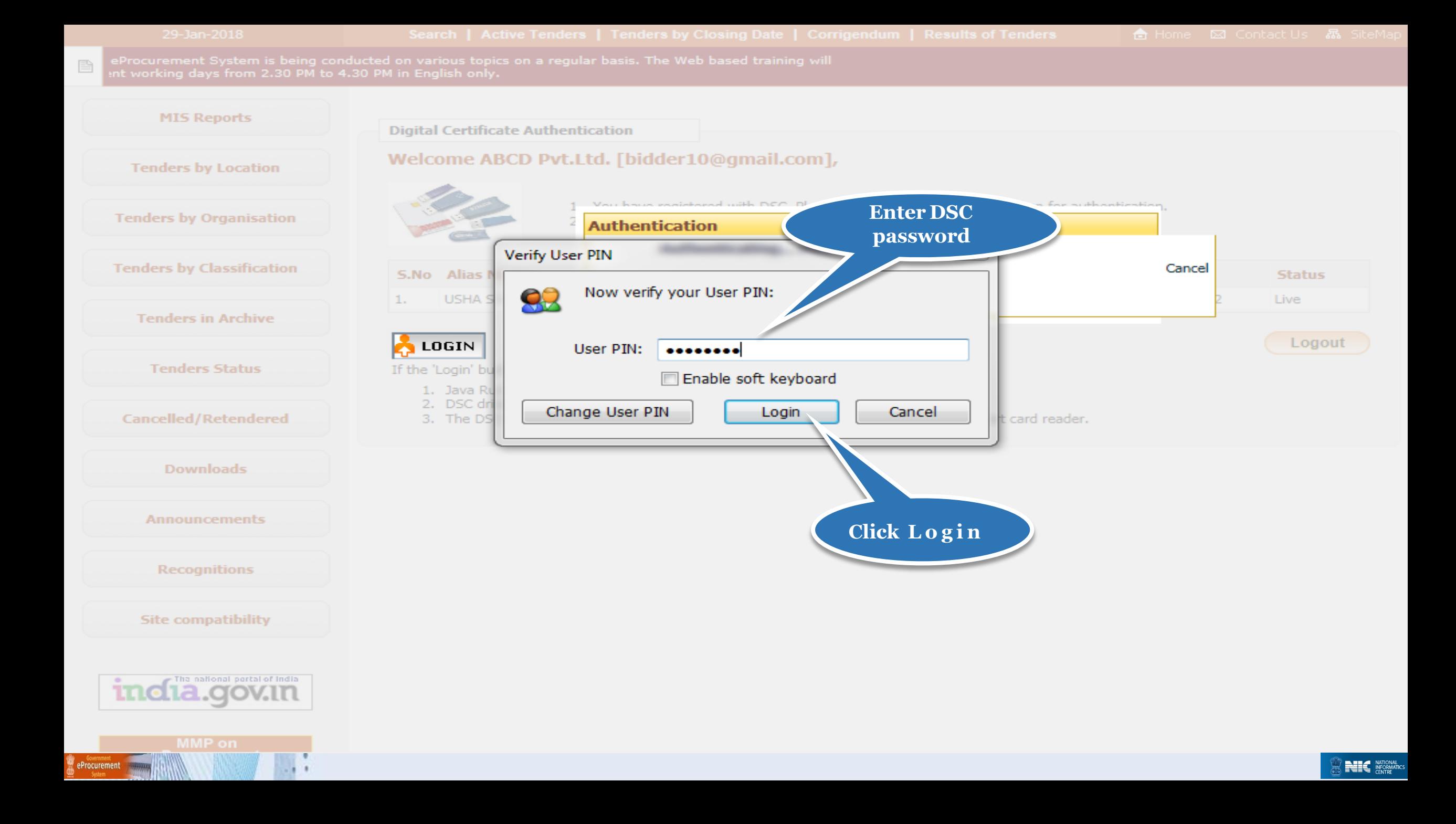

### Bid Submission

### Search Tender

• After successfully logging in, You will be able to view the Dashboard of your profile.

• Click **Search Active Tenders** on the left side of the page to search the tenders.

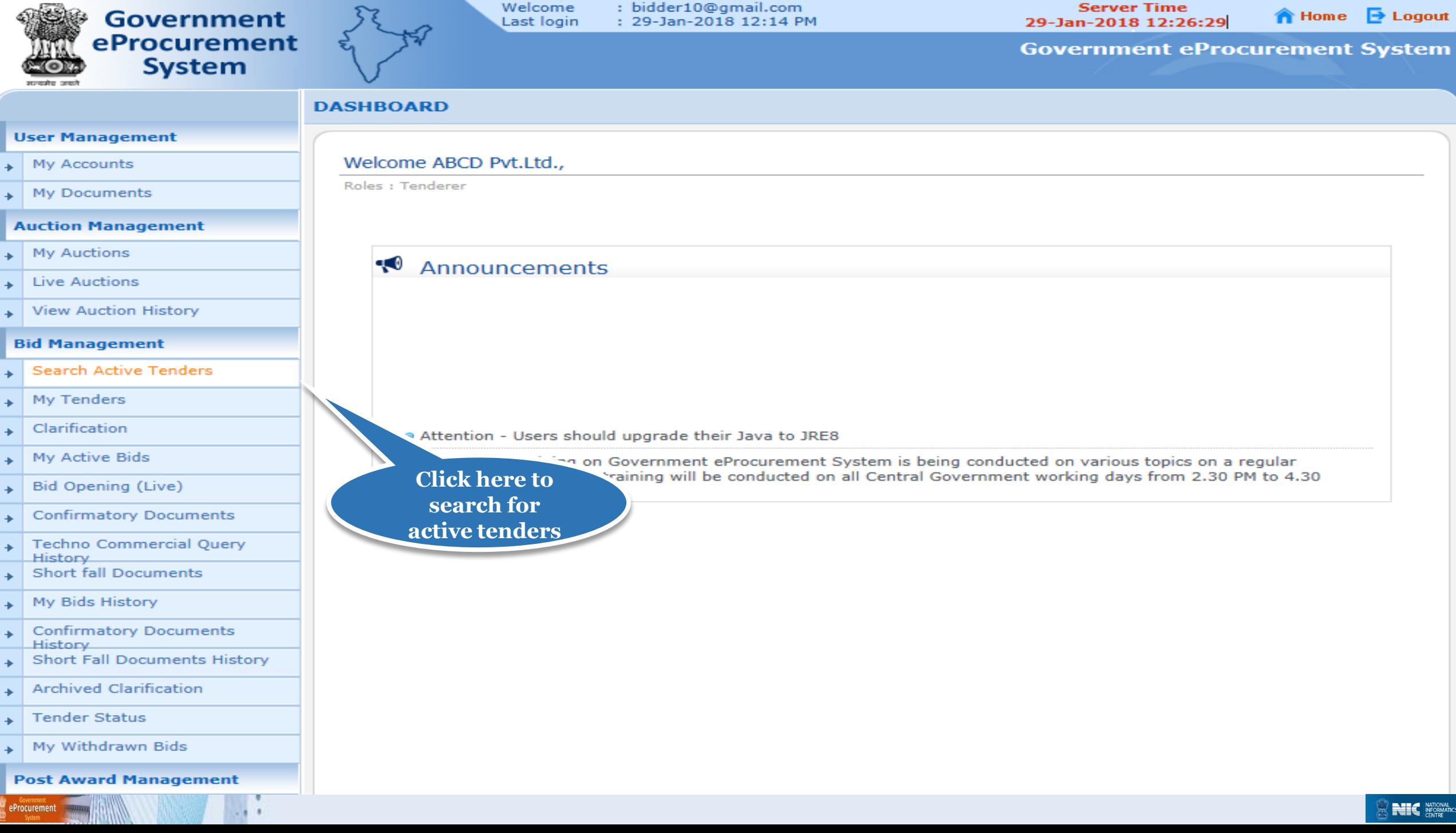

: bidder10@gmail.com

**Server Time** 

Welcome

the control of the control of the con-

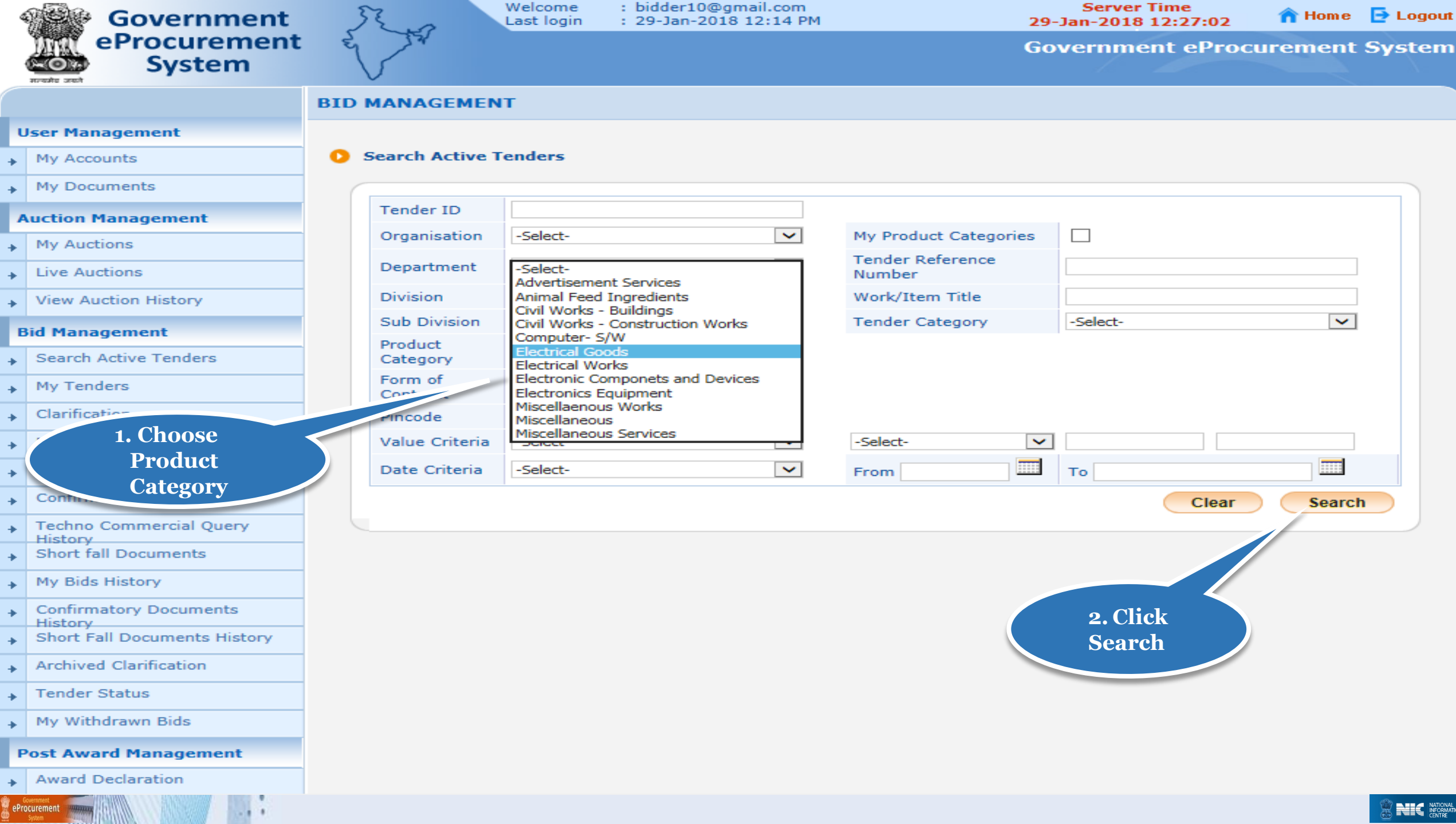

## My Tenders

- A tender searched using either keyword or tender id or using any search criteria can be made as favorite.
- Check the field under favorite and click Save. The tender is made as your favorite.
- The tenders gets moved to My Tenders.
- Click My Tenders from the menu in the left side of the page.
- The tenders made as favorite gets displayed.
- Click View to view the details of a particular tender.

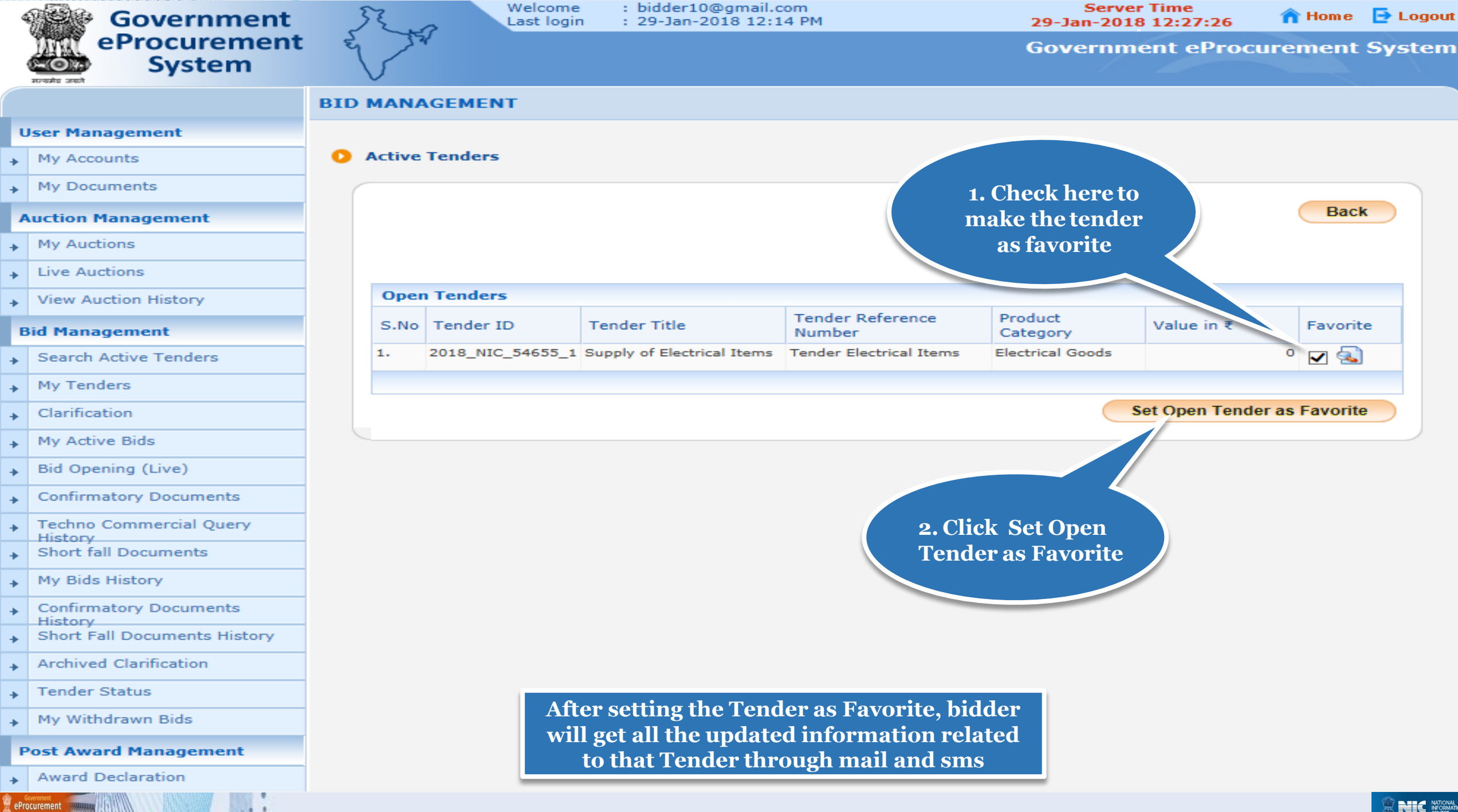

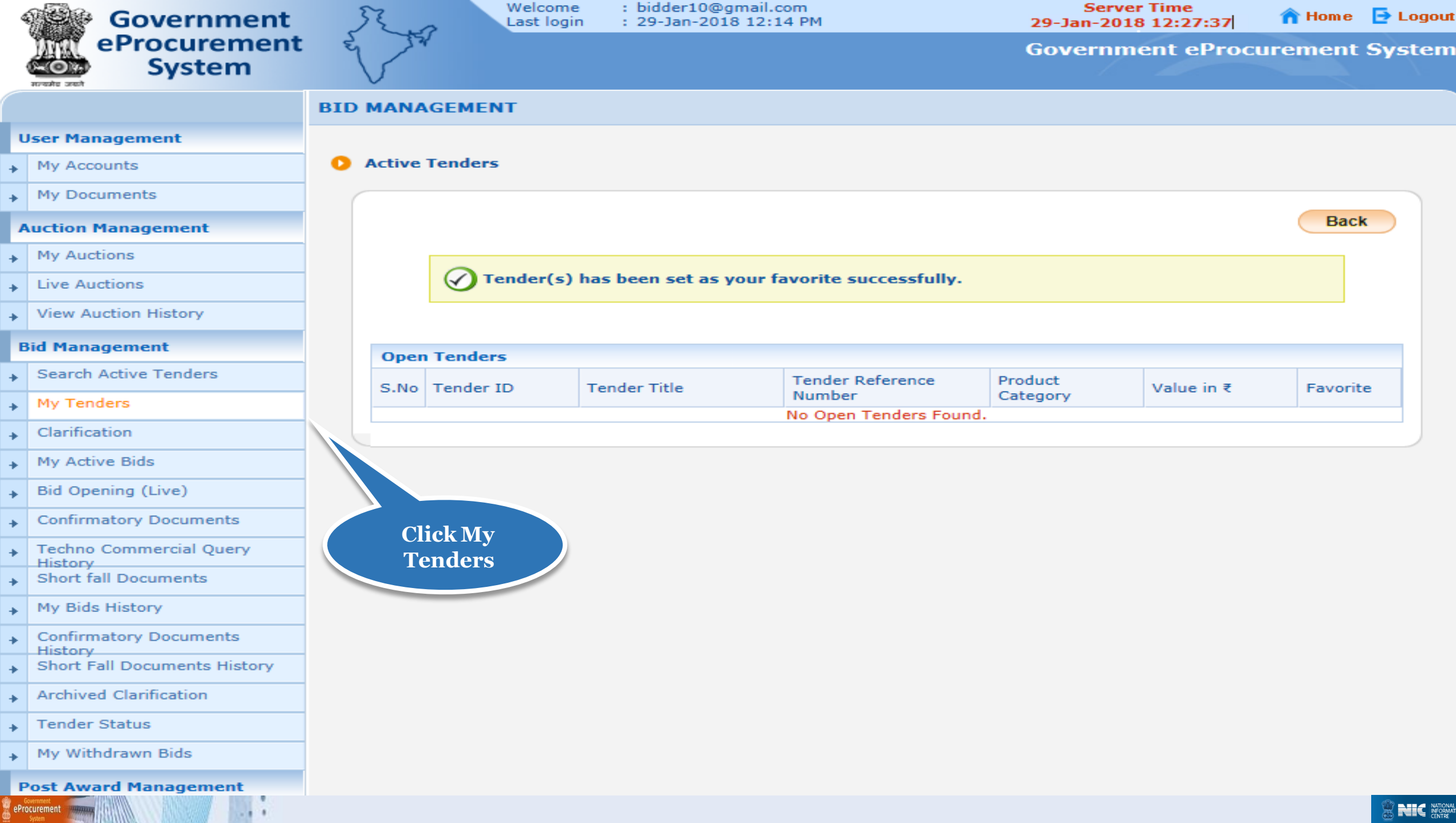

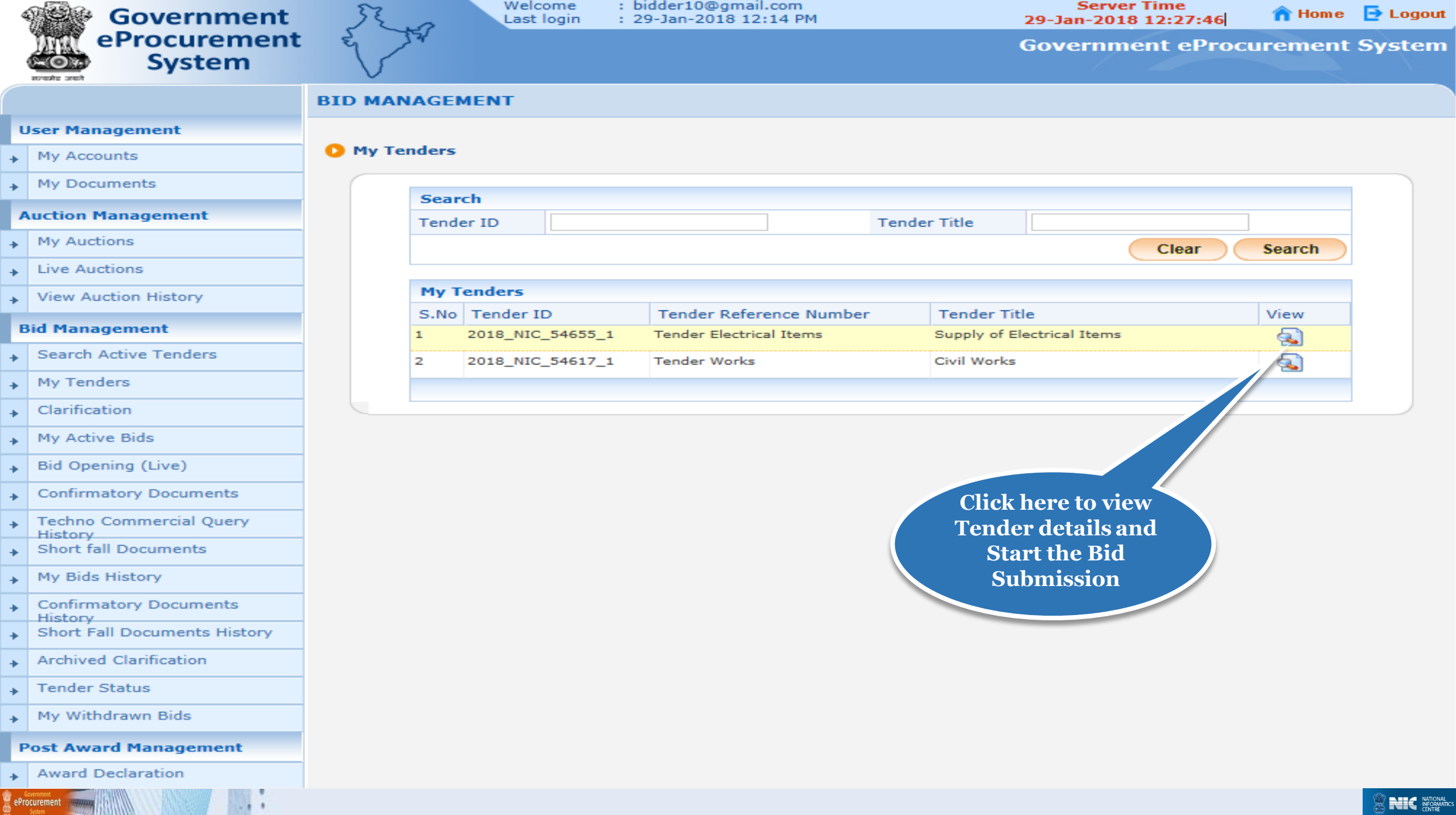

 $-111$ 

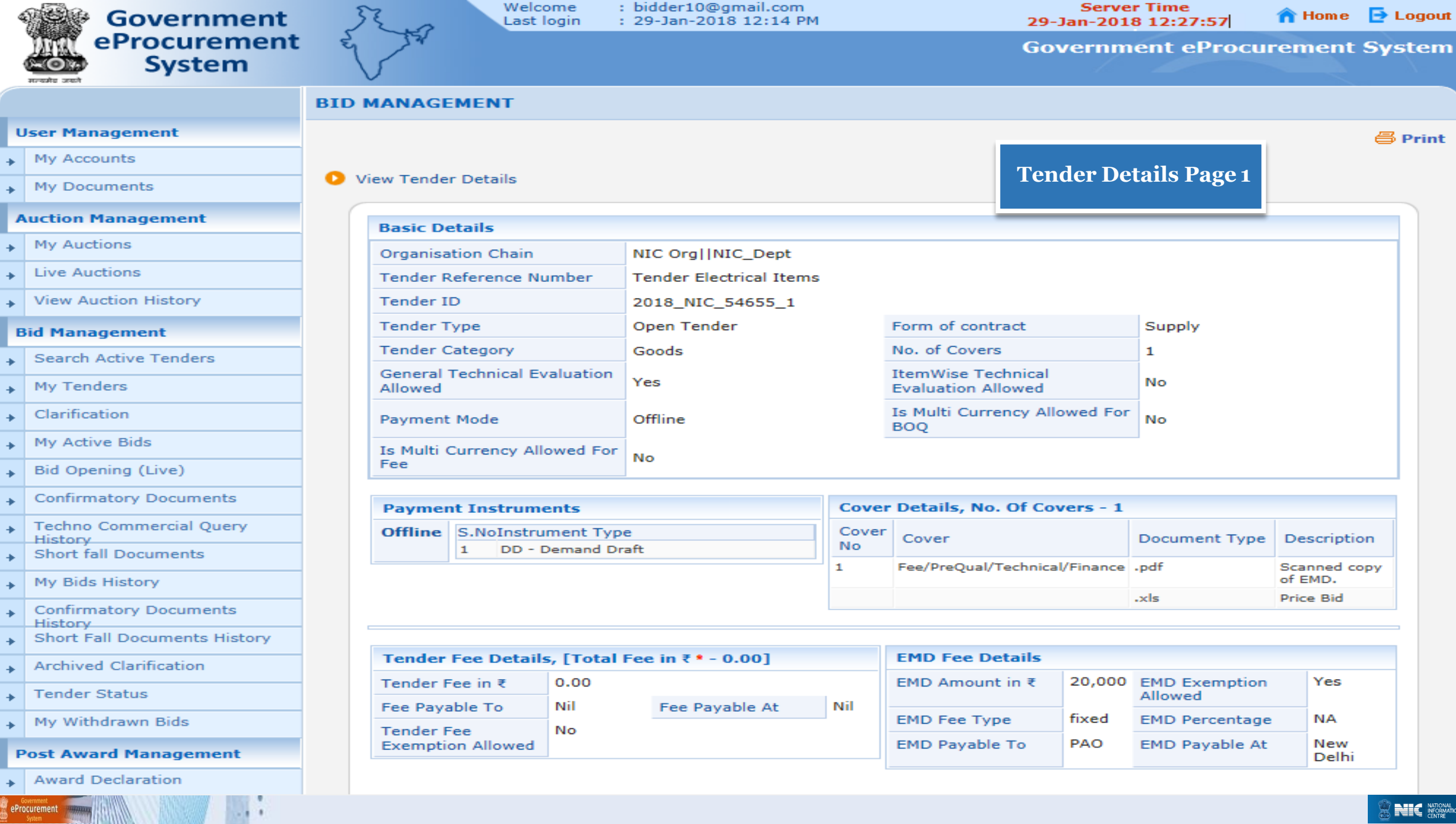

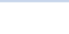

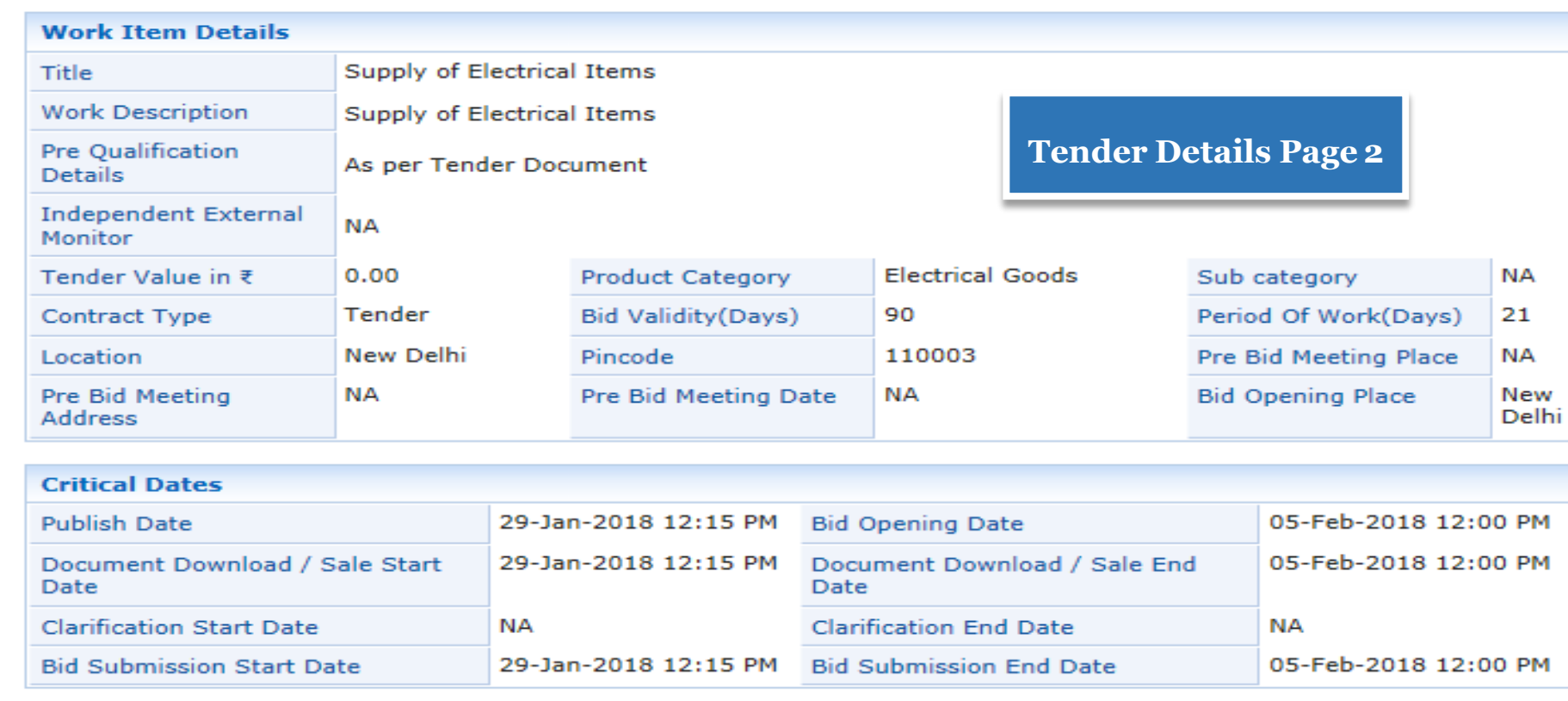

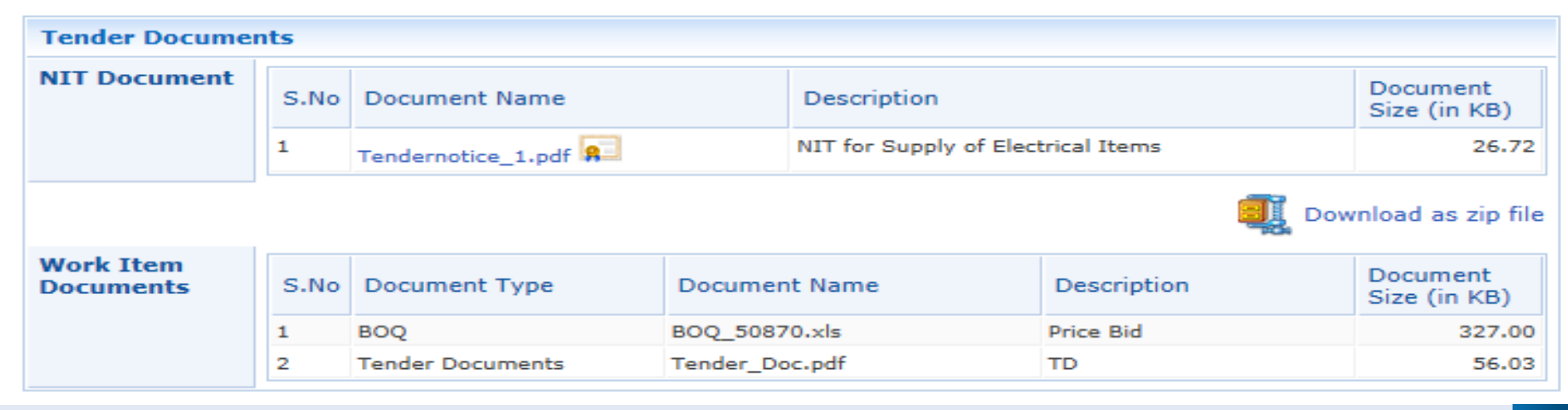

### **Tender Details Page 3**

п

 $-111$ 

eProcurement

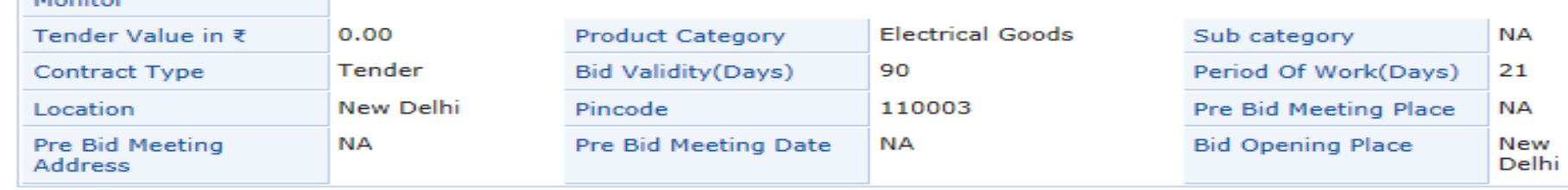

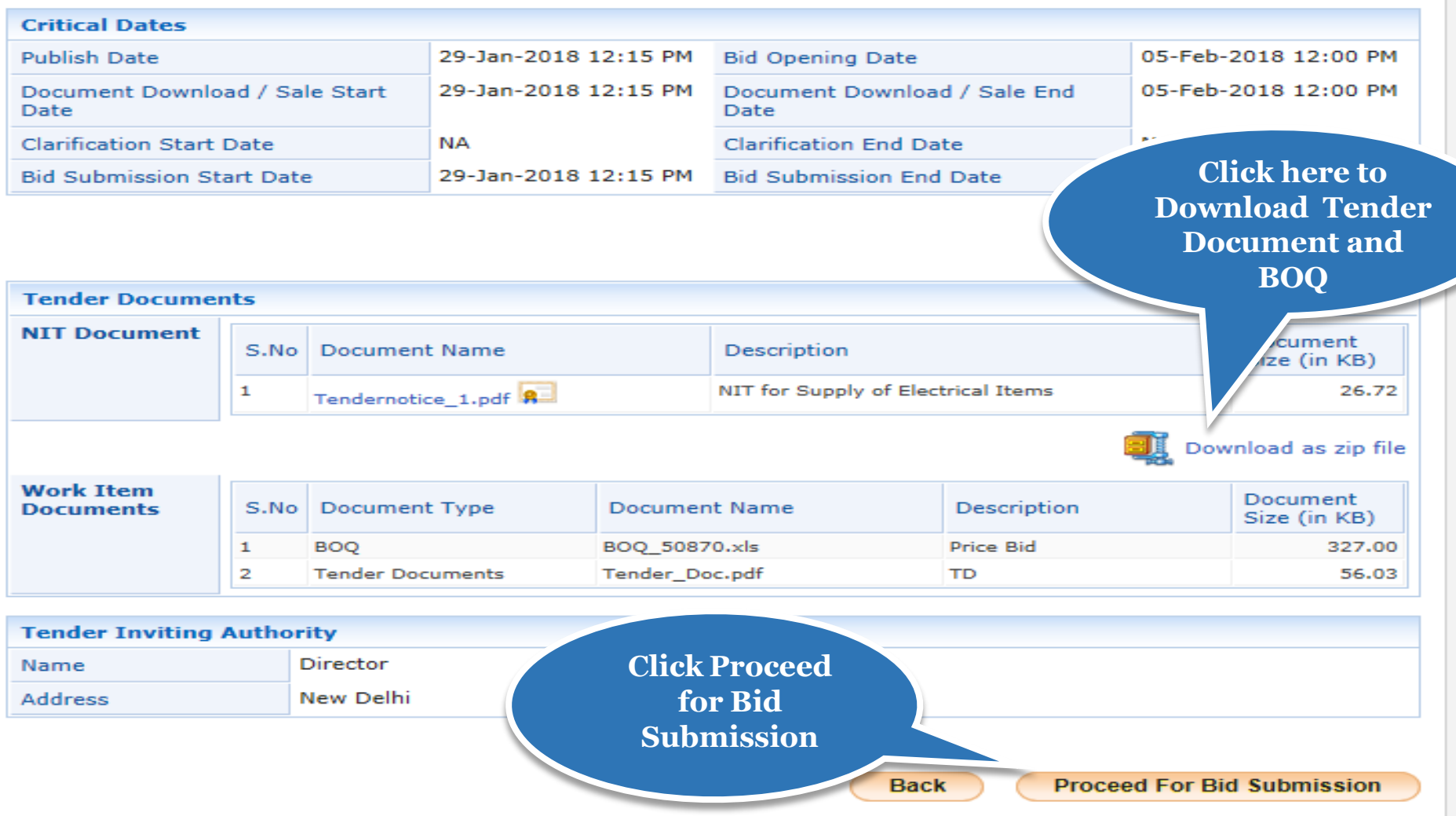

Version: 1.09.06 09-Oct-2017

(c) 2008 Tenders NIC, All rights reserved.

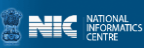

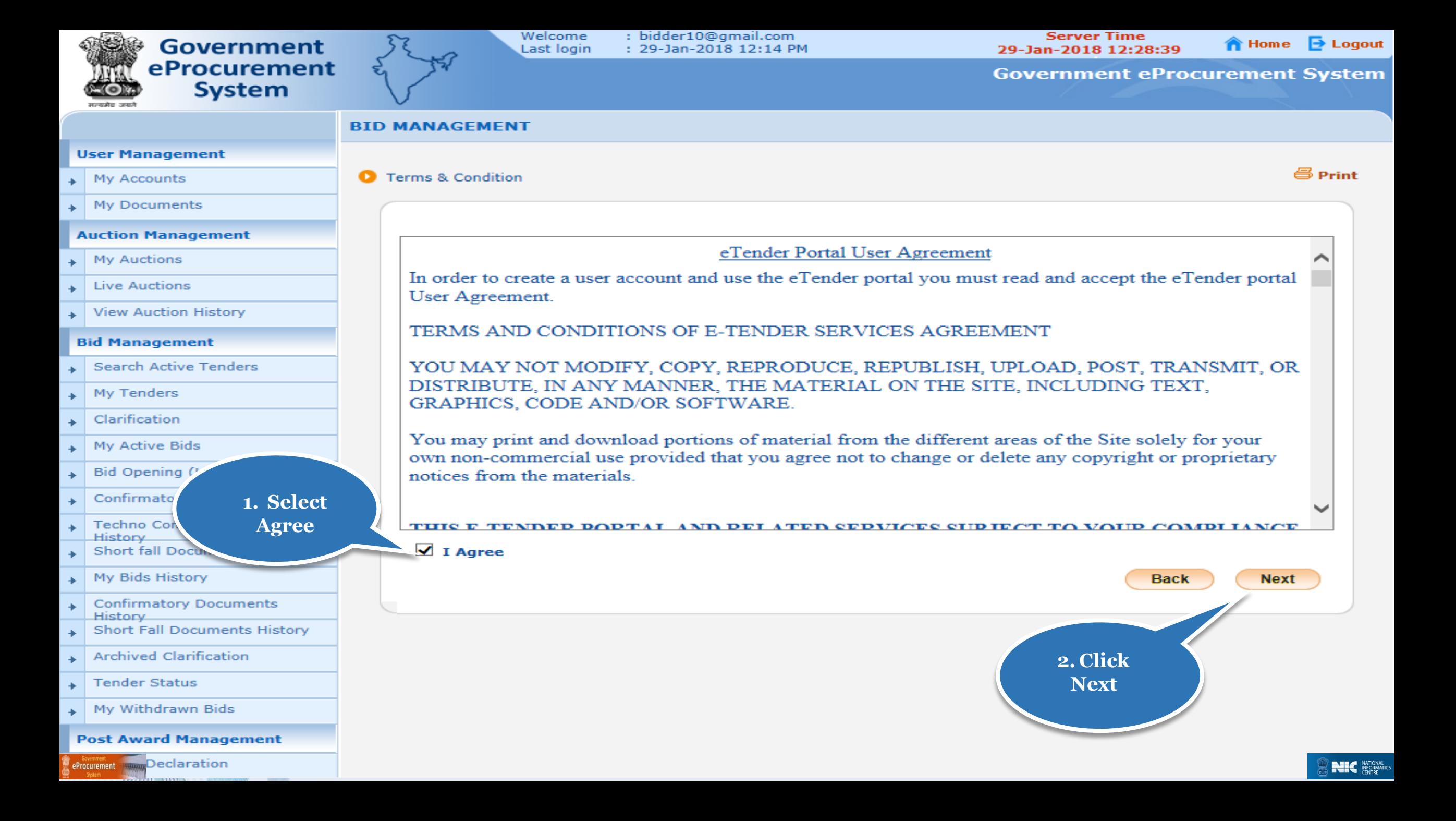

#### **User Management**

- My Accounts  $\ddot{\phantom{1}}$
- $\rightarrow$  My Documents

### **Auction Management**

- + My Auctions
- $\overline{\phantom{a}}$  Live Auctions
- View Auction History

### **Bid Management**

Search Active Tenders  $\ddot{\bullet}$  $\rightarrow$  My Tenders Clarification  $\ddot{\bullet}$  $+$  My Active Bids

Bid Opening (Live)

 $\ddot{\phantom{1}}$ 

- **Confirmatory Documents**  $\ddot{\bullet}$
- Techno Commercial Query  $\bullet$ **History Short fall Documents**  $\bullet$
- My Bids History  $\ddot{\bullet}$
- **Confirmatory Documents**  $\rightarrow$ **History Short Fall Documents History**  $\ddot{\bullet}$
- **Archived Clarification**  $\ddot{\bullet}$
- $\rightarrow$  Tender Status
- + My Withdrawn Bids
- **Post Award Management**
- Award Declaration

eProcurement

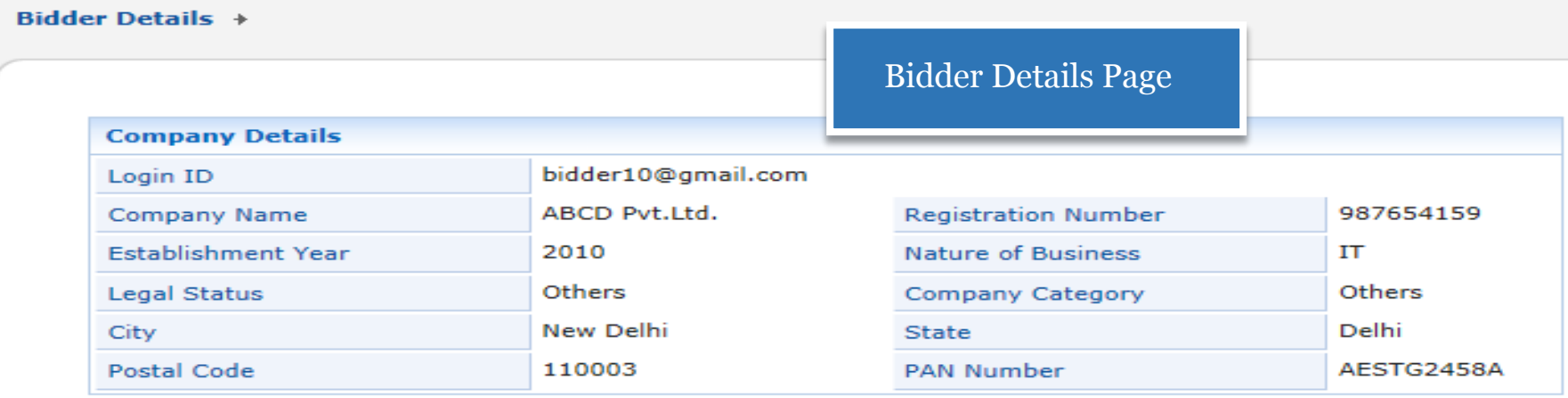

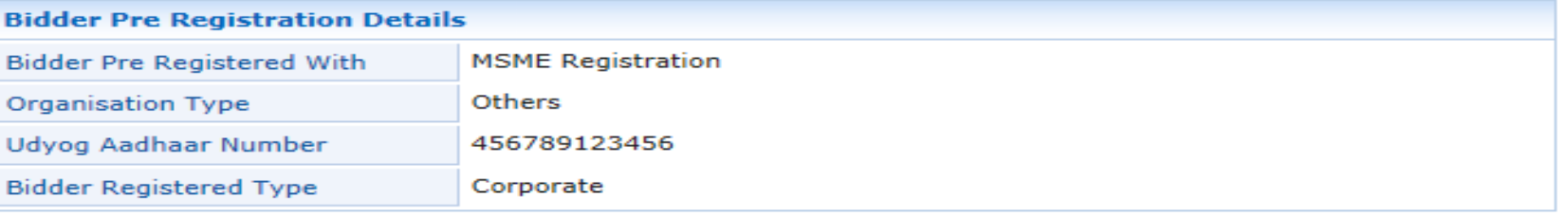

### **Contact Details**

 $\bullet$ 

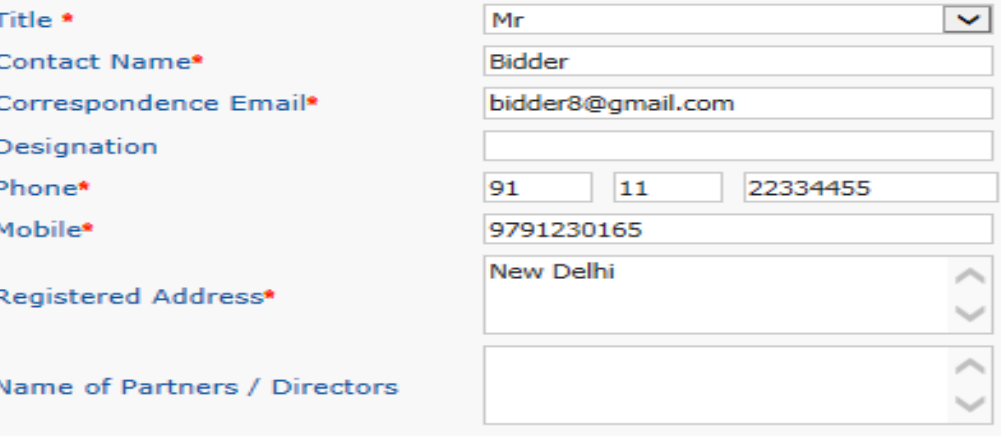

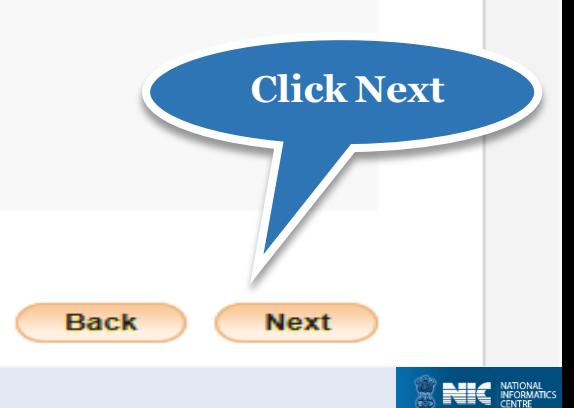

# Single Cover Bid Submission Process Flow Steps

General Information to the Bidder before processing

- Scan all the documents at 75 to 100 DPI.
- Ensure the system is protected with anti-virus.
- Bid Submission involves the following steps,

Entering the fee details (if there is no tender fee the system directs to the EMD details page.)

 $\triangleright$  Entering the EMD details

**>Fee Confirmation** 

- Uploading of Bid Documents
- **≻Bid Confirmation**

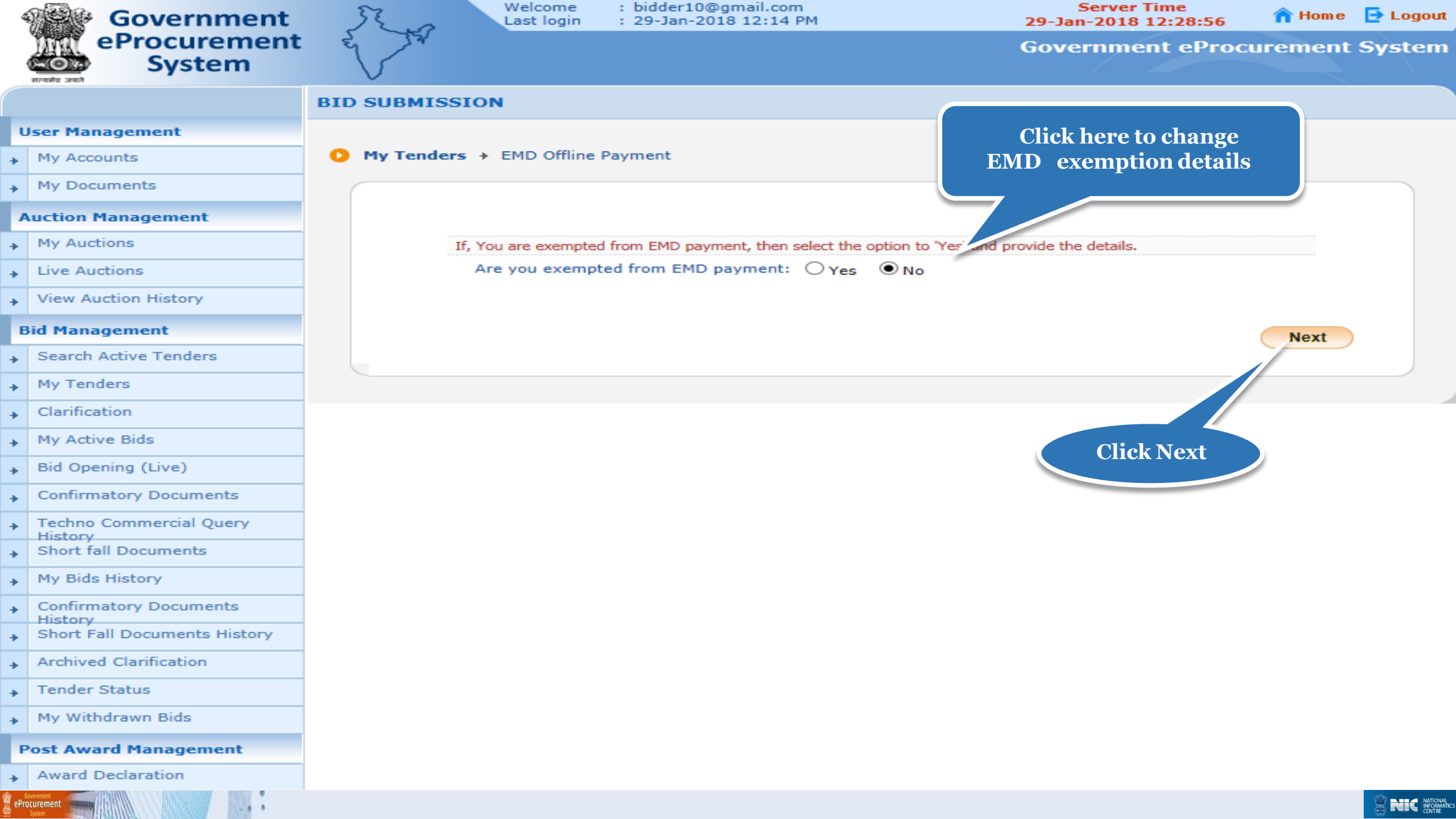

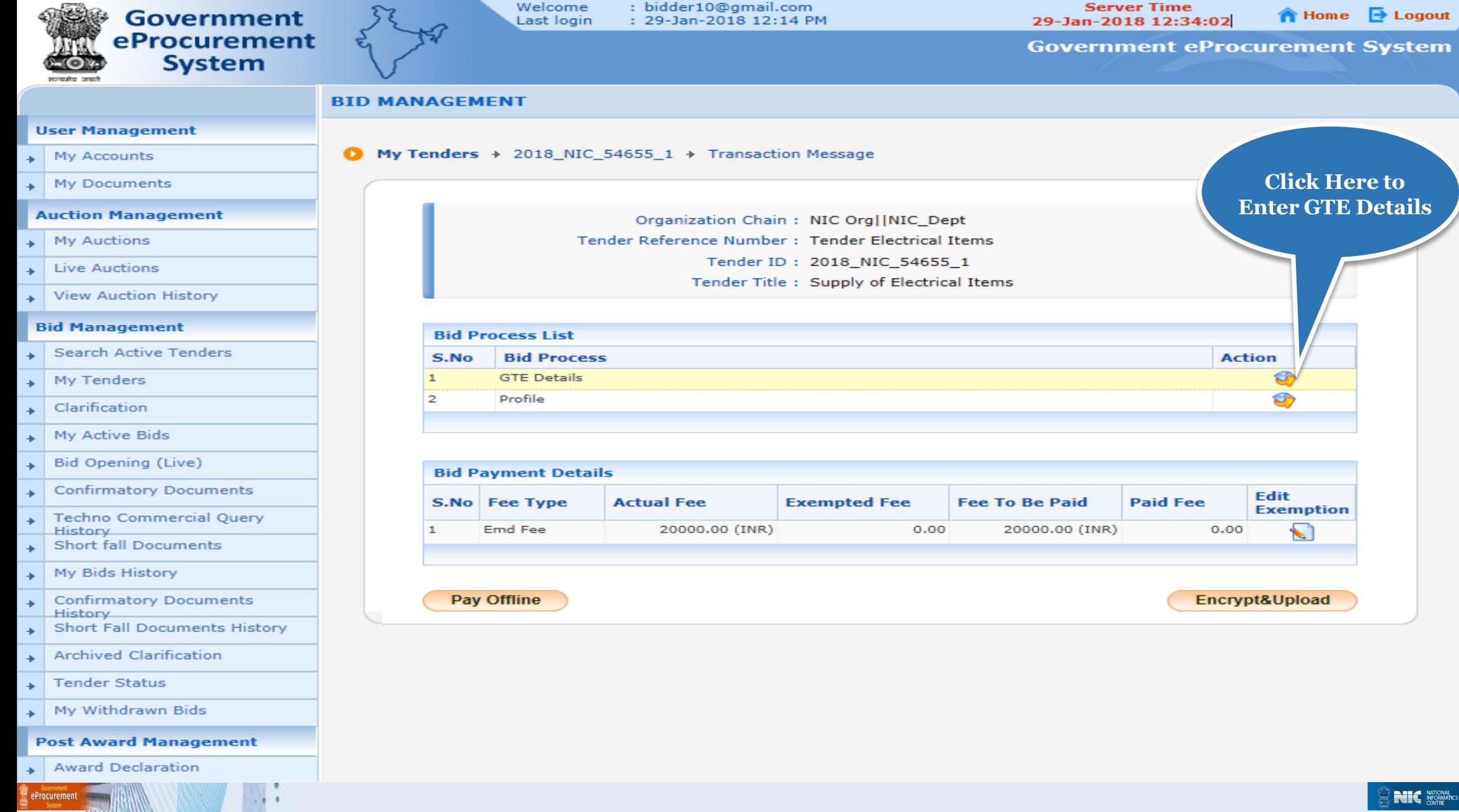

*CONTINUES* **EXAMPLE** 

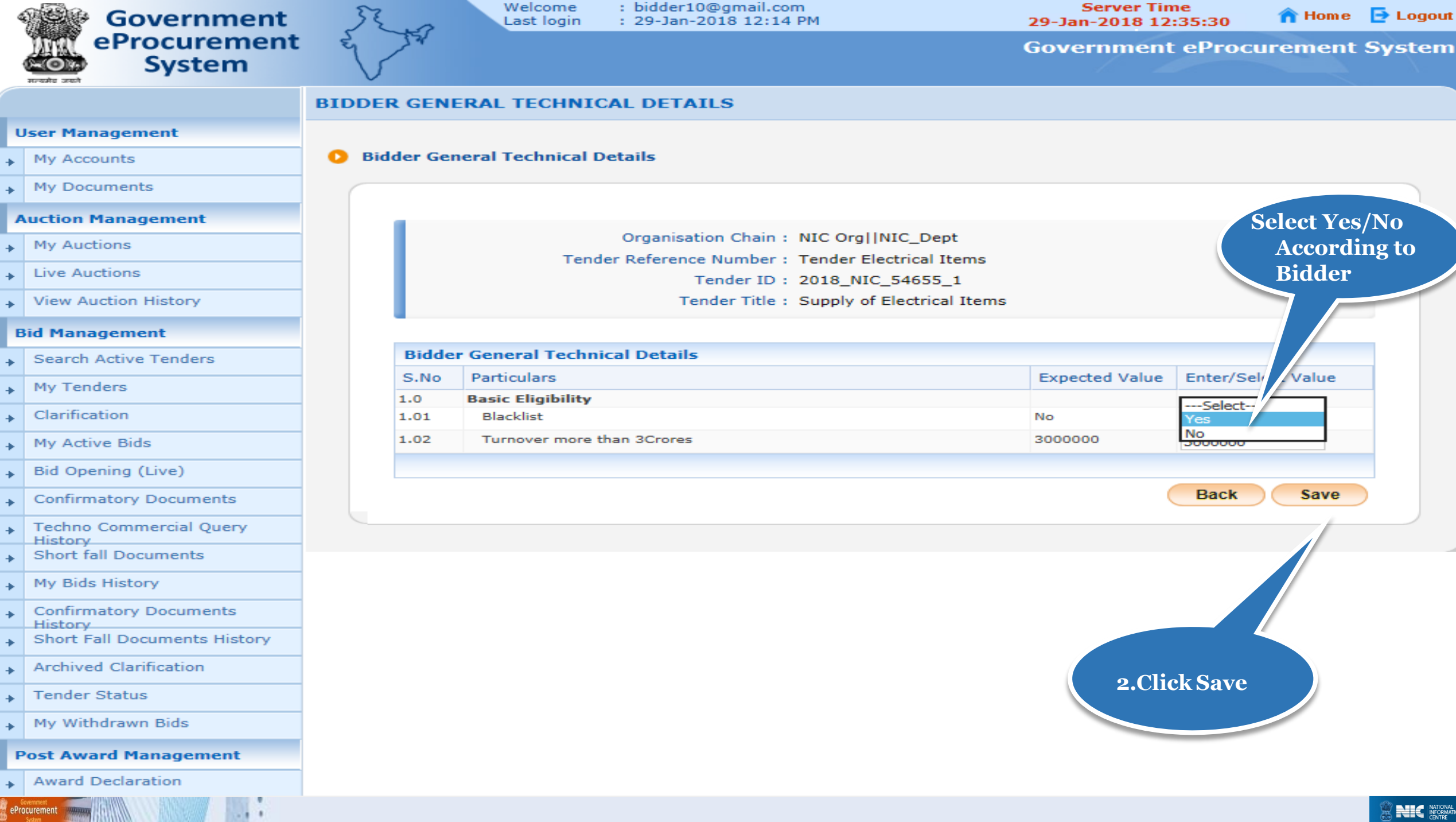

System

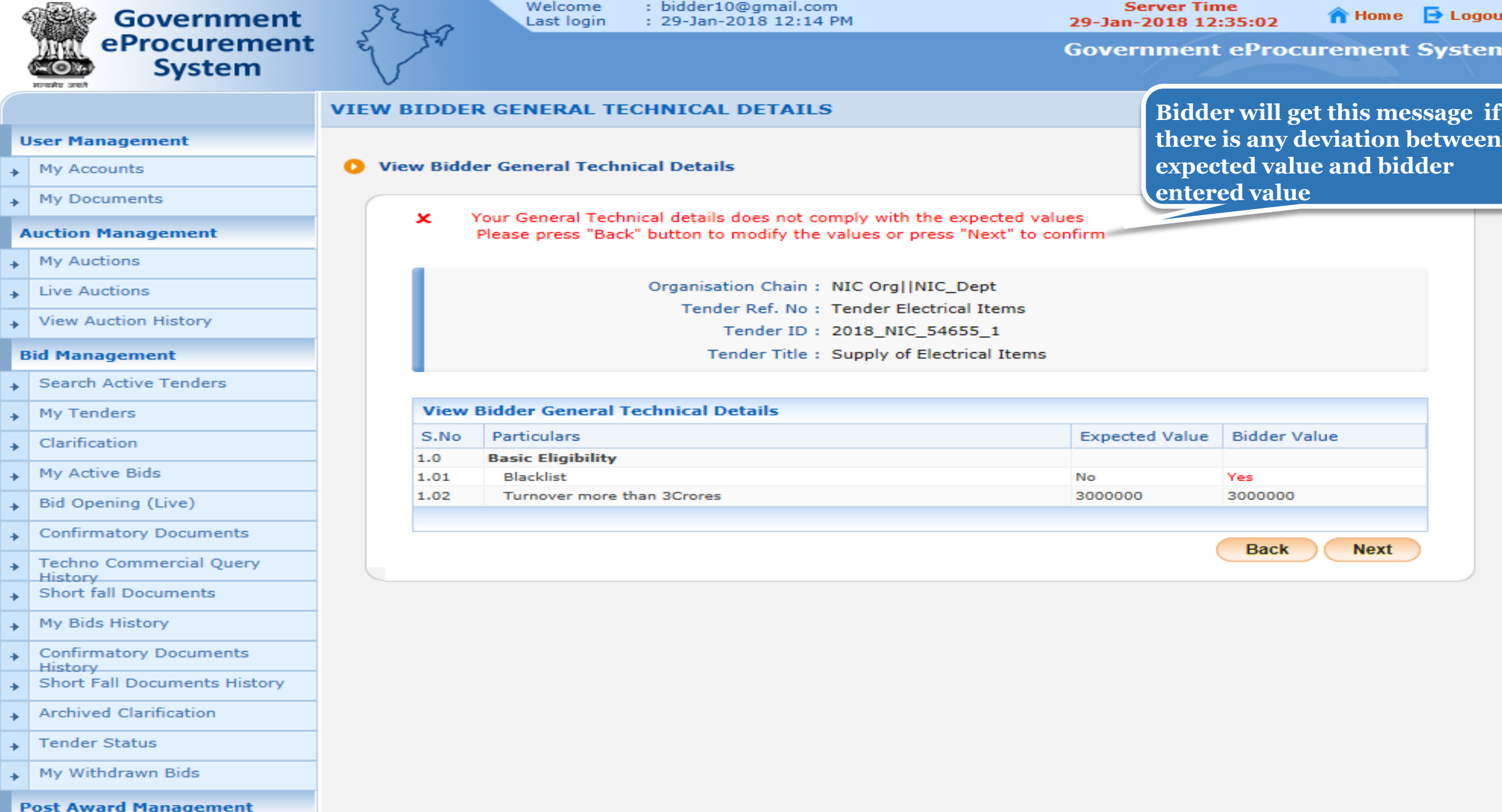

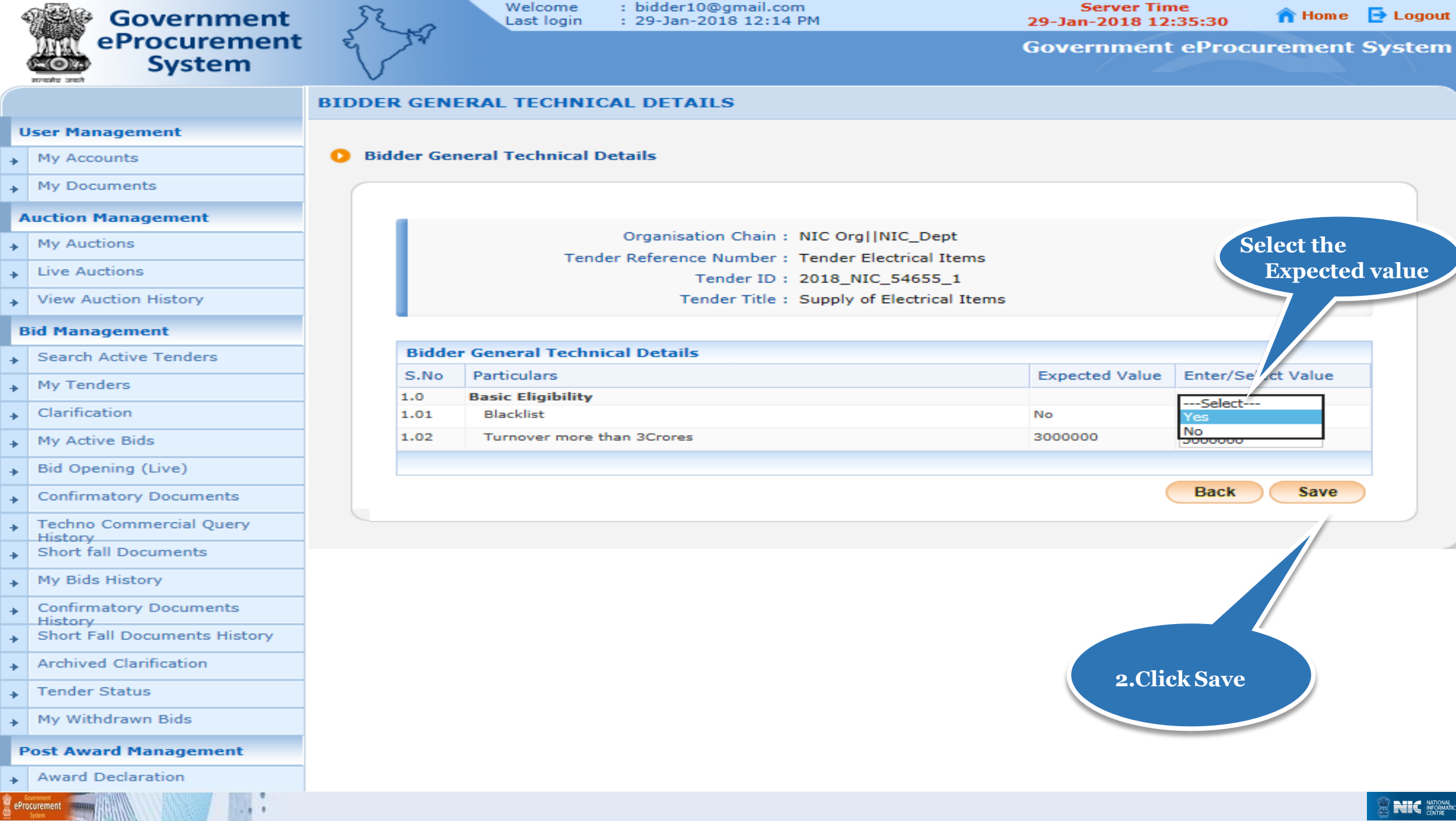

![](_page_26_Picture_23.jpeg)

eProcuremen

 $-1$ ٠

![](_page_27_Picture_5.jpeg)

![](_page_28_Picture_7.jpeg)

![](_page_29_Picture_12.jpeg)

![](_page_30_Picture_8.jpeg)

![](_page_31_Picture_19.jpeg)

**STATISTICS** 

![](_page_32_Figure_0.jpeg)

![](_page_33_Picture_17.jpeg)

![](_page_34_Figure_0.jpeg)

![](_page_35_Figure_0.jpeg)

![](_page_36_Figure_0.jpeg)

eProcurement

NE NATIONAL NATIONAL

![](_page_37_Figure_0.jpeg)

![](_page_38_Figure_0.jpeg)

![](_page_39_Figure_0.jpeg)

![](_page_40_Figure_0.jpeg)

![](_page_41_Figure_0.jpeg)

![](_page_42_Picture_21.jpeg)

![](_page_43_Picture_0.jpeg)

![](_page_43_Picture_1.jpeg)

Welcome<br>Last login

: bidder10@gmail.com<br>: 29-Jan-2018 12:14 PM

**Server Time** 29-Jan-2018 12:48:30

**A** Home **D** Logout

**Government eProcurement System** 

![](_page_43_Picture_27.jpeg)

## **Thank you End of Bid Submission**